## **How to Install Medsys PACS**

**Step 1.** Access **192.168.100.1** in run command and copy the folder **"copylocal"** to local disk.

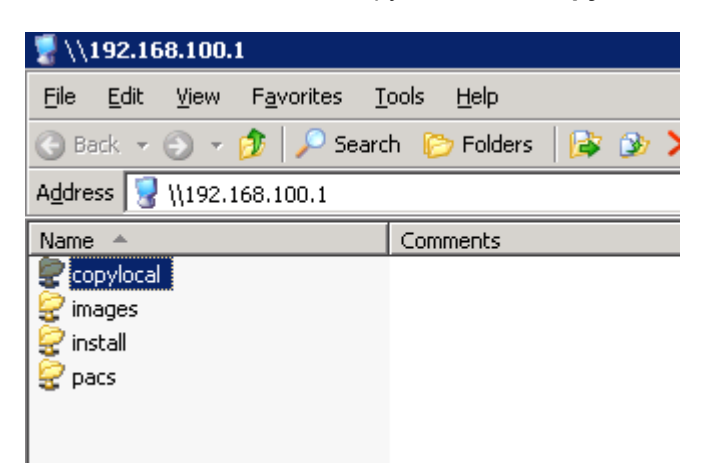

**Step 2.** Open the copied folder "copylocal" on your local disk and run **Setup.bat** located on copylocal\MEDSYS\RUN\dlls.

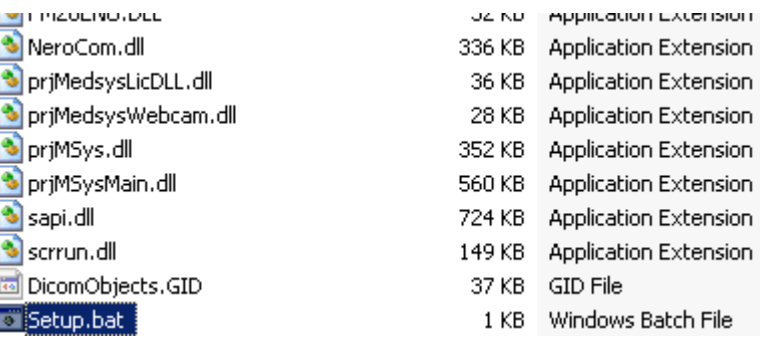

**Step 3.** Access **192.168.100.1** in run command and open the folder **"pacs".** 

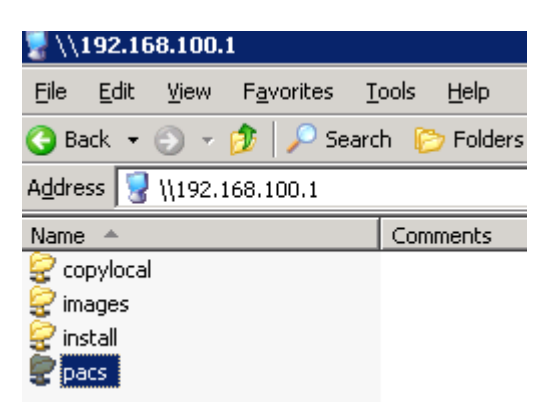

## **Step 4.** Register **PACS\_DLL.dll** by double-clicking it.

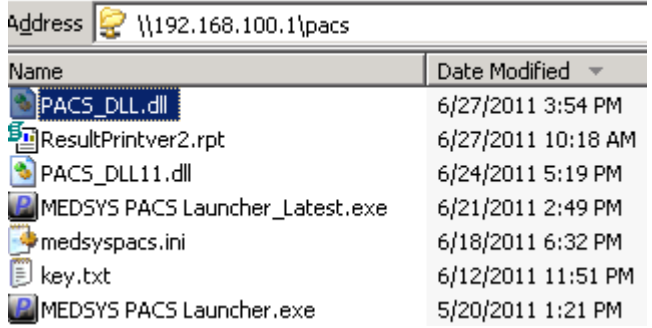

 Check the box **"Always use the selected program to open this kind of file."** Click on **"Browse"** button.

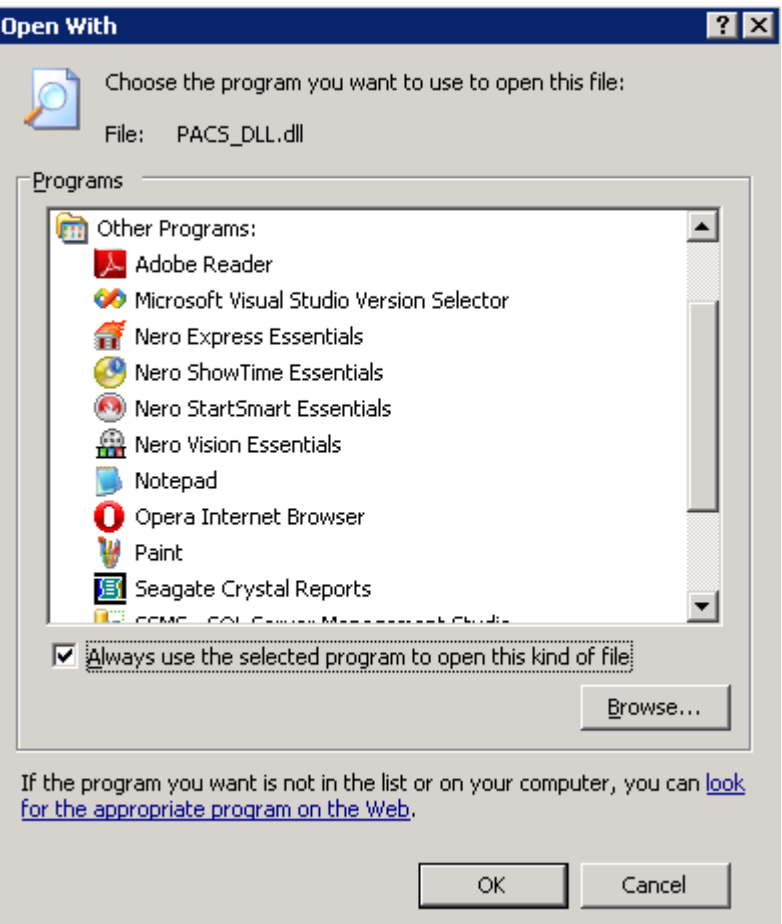

Go to **c:\windows\system32.** Look for **regsvr32.exe** and open it by double-clicking.

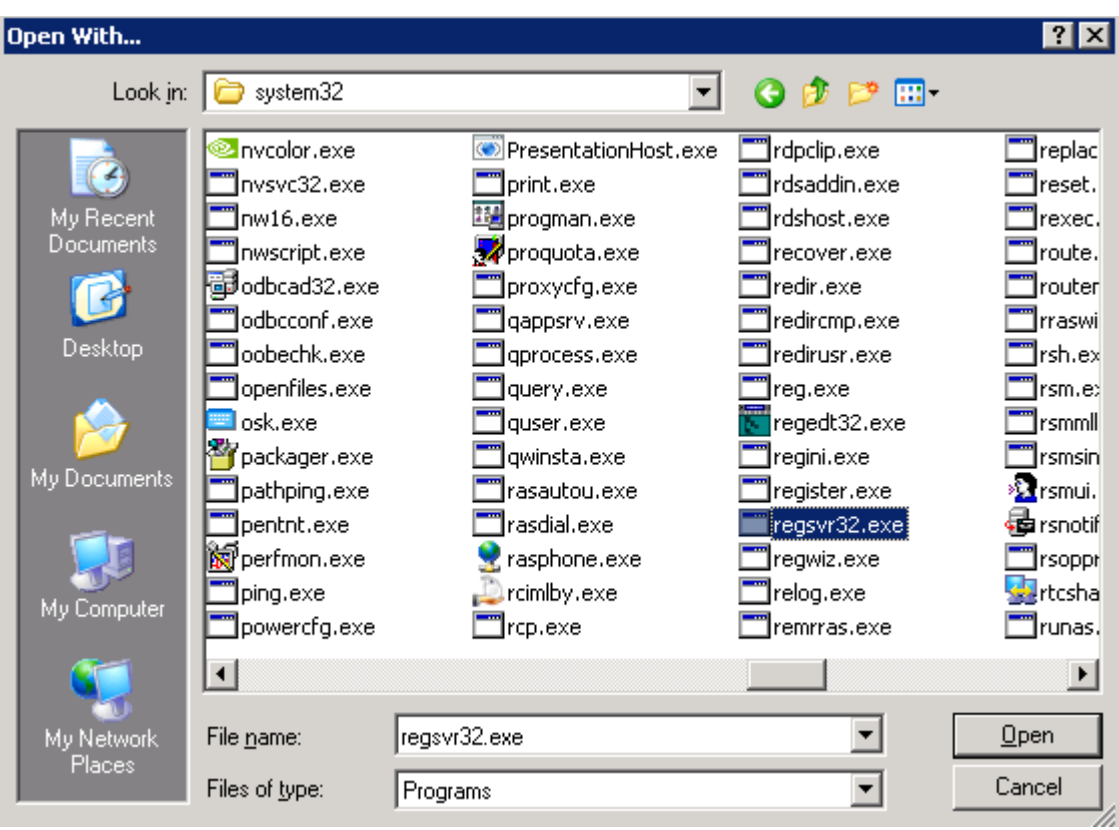

Notice the **Microsoft(C) Register Server** added on the list of programs. When you open or register dll file next time, it will automatically choose by default the Microsoft Register Server. Click on **OK**  button to register the PACS\_DLL.dll.

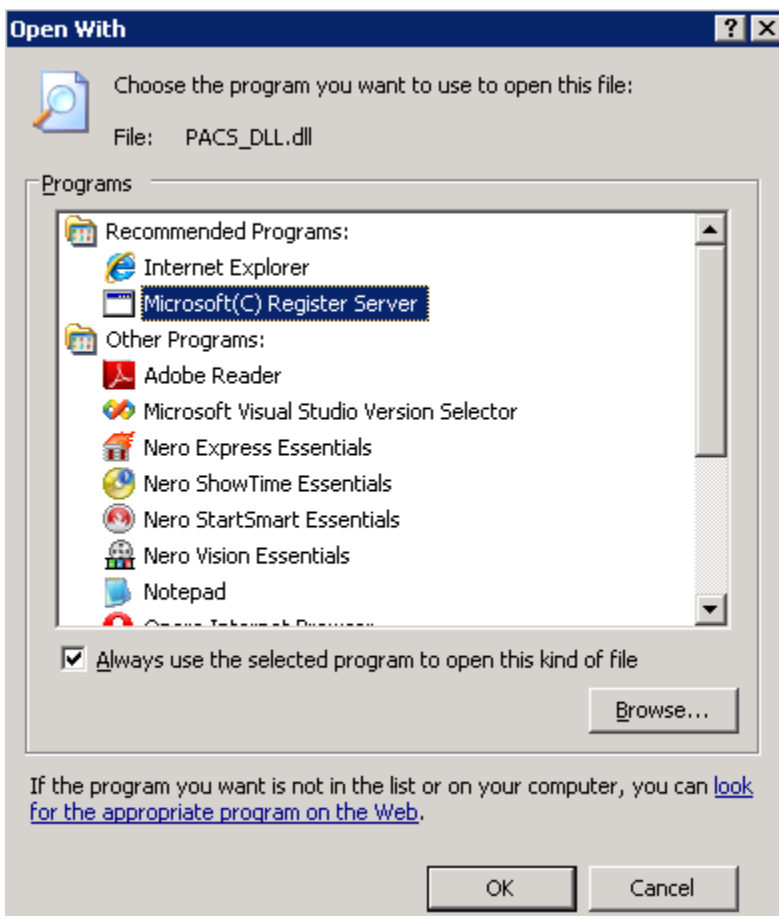

A window will appear if you successfully registered PACS\_DLL.dll.

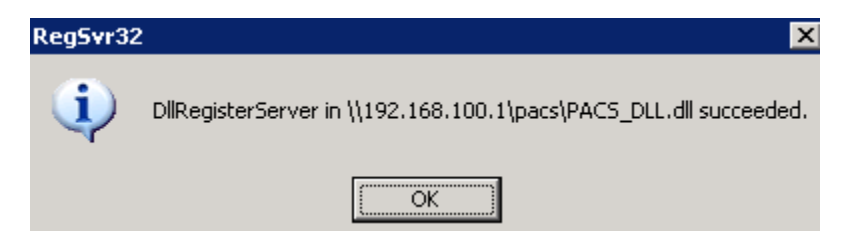

**Step 5.** Look for **MEDSYS PACS Launcher.exe** and make a shortcut on desktop by right-clicking on it.

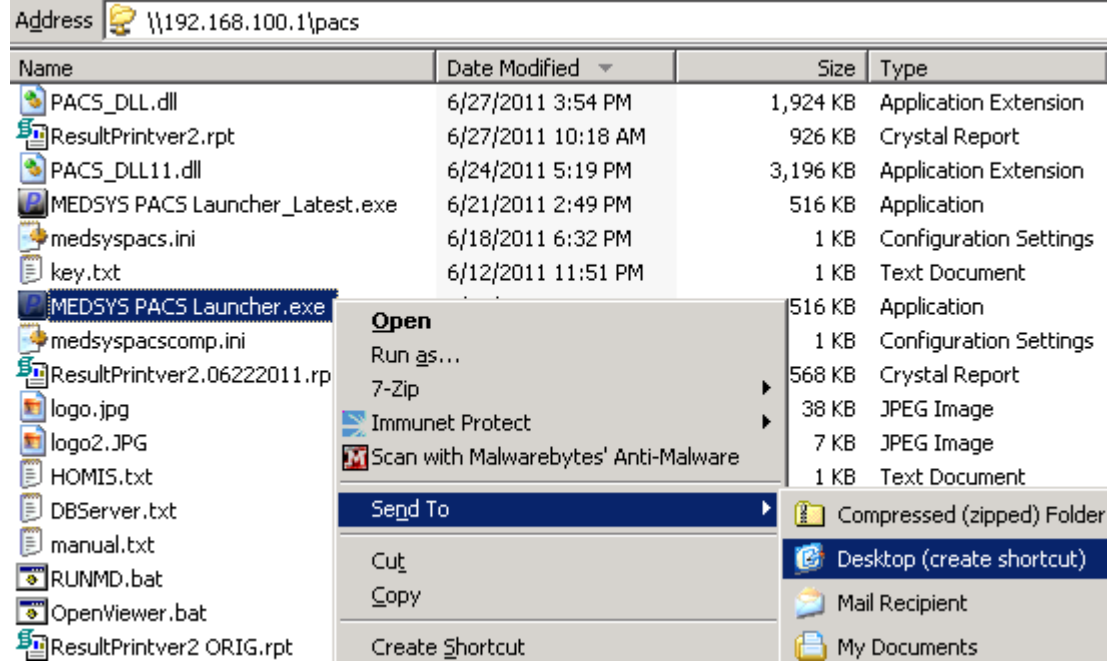

**Step 6.** Go to your desktop and open **Medsys PACS Launcher icon.** 

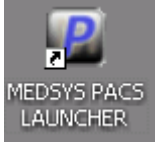

 The first time you open it, it will require the PACS server admin account.  **Username:** administrator **Password:** a1234(shift)5678 Check the box **"Remember my credentials"** to connect it automatically next time you open it.

**Step 7. Register Medsys Software.** 

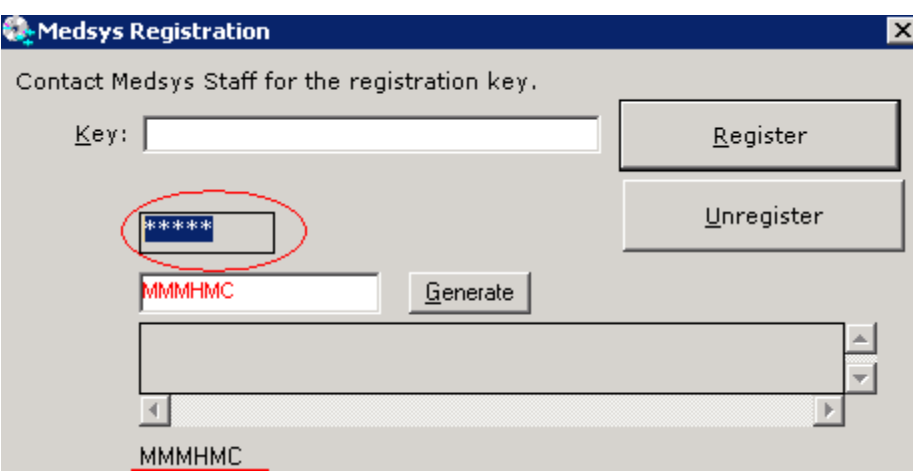

Type on the box (circled on red) **med@k.** Type **MMMHMC** on the box before Generate button. Click on **Generate** button to generate softaware key.

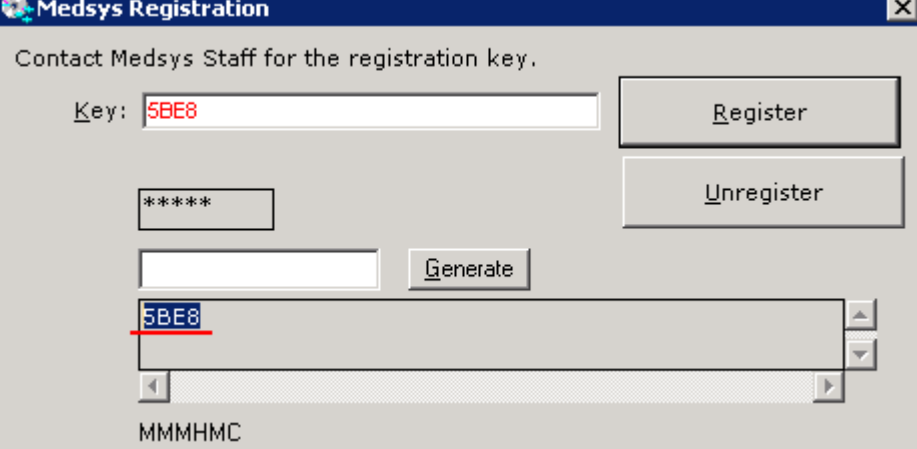

Copy the generated characters and paste it on the **Key** box. Click **Register** button afterwards. A small window will appear saying that it was registered successfully.

**Step 8.** Setup up connectivity.

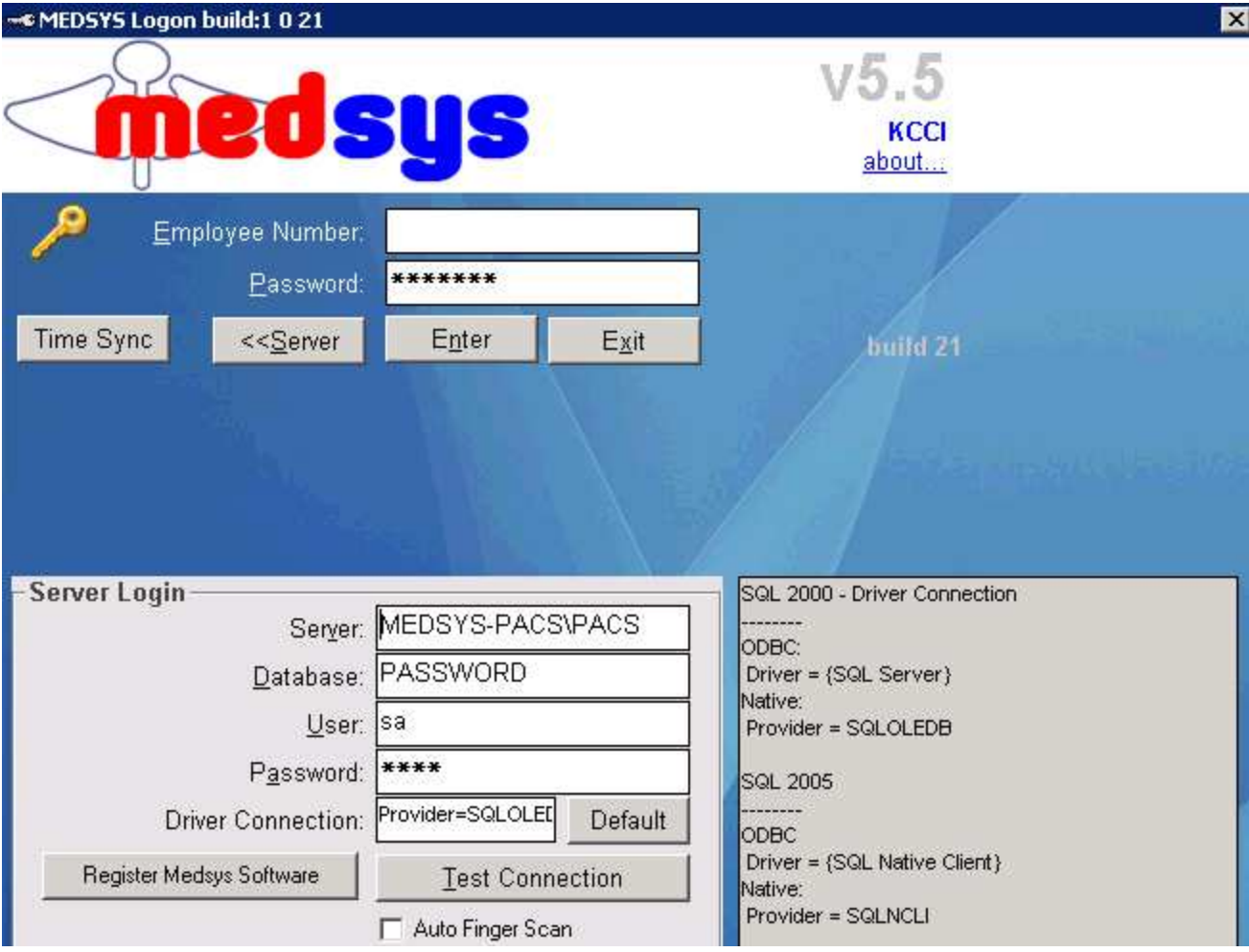

Hit **(space)medsys** on keyboard under the **Password** box. Fill in the Server Login. **Server:** MEDSYS-PACS\PACS or 192.168.100.1\PACS **Database:** PASSWORD **User:** sa Password: pacs

Click the **Test Connection** button to test the connection.

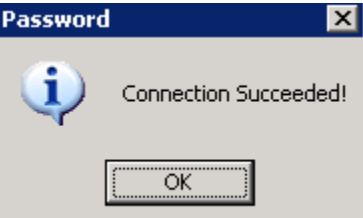

 Connection Succeeded window will appear if connected successfully. Otherwise, Error Accessing Server will appear if not connected successfully. Double-check the entries on Server Login to see if the entered data are correct.

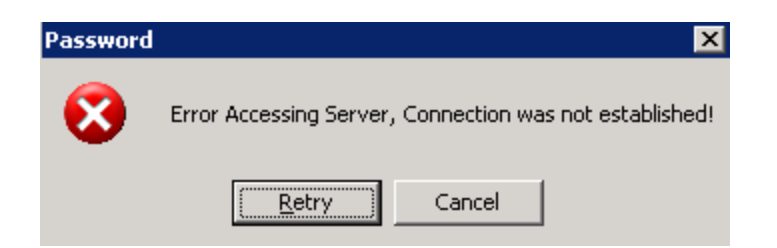

**Step 9.** Try to login using your user account. The installation is successful once you have logged in successfuly.

Notes:

1. Administrator account should be enabled.

To do this, right-click on **My Computer** and select **Manage**.

 Look for **Local Users and Groups.** Go to **Users** and search for **Administrator** account. Right-click it and go to **Properties.** 

Uncheck **Account is disabled** button then click OK.

2. Medsys Launcher exe should be executable.

 To do this, go to run command and type **gpedit.msc** to go to Group Policy Object Editor. Under **User Configuration,** go to **Administrative Templates -> Windows Components -> Attachment Manager.** 

Look for the setting **Inclusion list for low file types.** Right-click it and go to **Properties.** Select **Enabled** and type **.exe** on the **Specify low risk extension files.** Click **OK** to save changes.